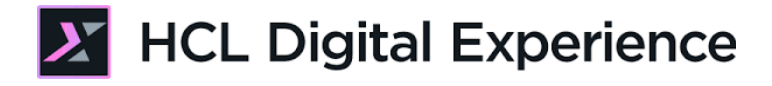

# HCL Digital Experience Integration with HCL Leap for Developers

**HCLSoftware U** 

**Creating a new generation of experts** 

Edition: November 2023

Herbert Hilhorst – herbert.hilhorst@hcl-software.com

Tim Golledge – tim.golledge@hcl-software.com

# **Table of Contents**

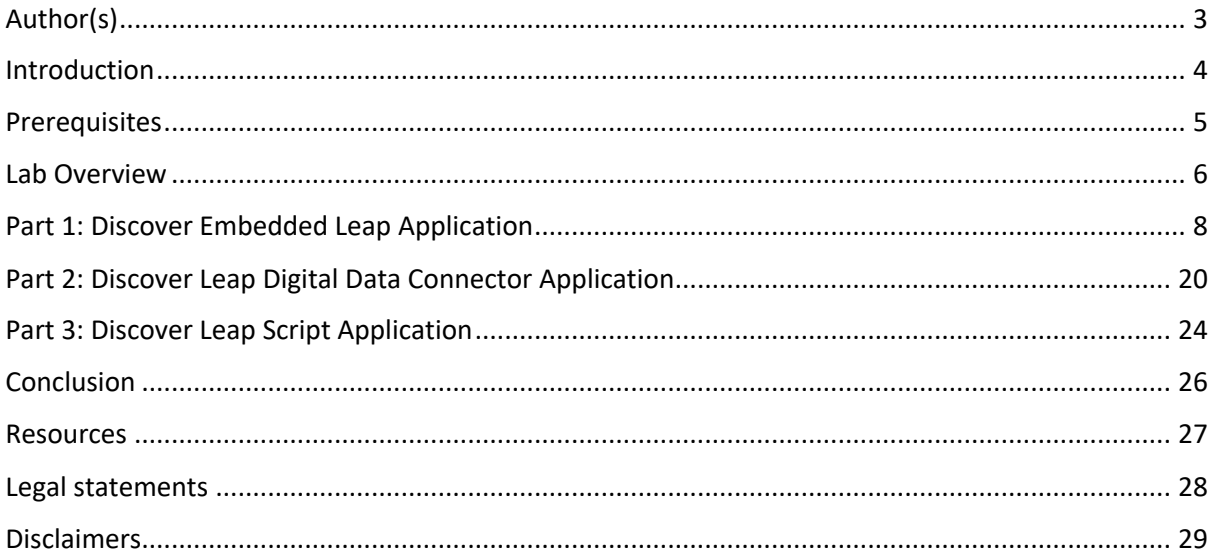

### Author(s)

This document was created by the following Subject Matter Experts:

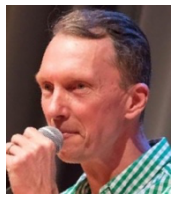

**Bio**

Herbert Hilhorst is an HCL Digital Experience (DX) Technical Advisor at HCL.

**Herbert Hilhorst Company: HCL**

**Contact: herbert.hilhorst@hcl-software.com**

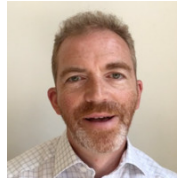

**Tim Golledge Company: HCL**

#### **Bio**

Tim Golledge is an HCL Digital Experience (DX) Technical Advisor at HCL.

**Contact: tim.golledge@hcl-software.com**

### Introduction

This hands-on lab guides you in understanding how HCL Leap may integrate with the HCL Digital Experience (DX) platform as a developer.

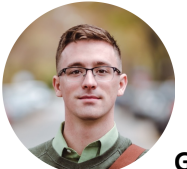

**Gene Hayes**, Developer, based in Chicago (USA)

Gene uses the HCL Leap integration sample to understand how he may customize it to match other business needs.

## **Prerequisites**

- 1. Completion of HDX-INTRO, HDX-BUS-100 (including the Woodburn Stores lab) courses and the HDX-INT-BU DX Integration with HCL Leap for Business Users lesson, as this gives you a good idea on how Leap may be used in DX sites.
- 2. A DX server with DX Solution Modules https://hclsofy.com/catalog/dx-solution-modules deployed of HCL SoFy, as this gives you access to both DX & Leap.
- 3. Access to download the Lab Resources: In the same place where you have found this lab, you will find corresponding resources which you may download and unzip in your Desktop. This helps you to run the lab more easily, and you may later replace them by your own ones.

You will be using the following user IDs and passwords:

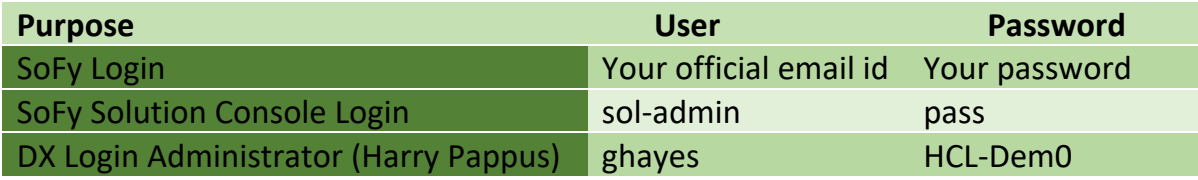

### Lab Overview

In this lab, there are three different parts where you learn in each a different way to integrate HCL Leap in your site. These are shortly introduced now.

#### **Part 1: Discover Leap Embedded Application**

As Gene, you will first discover how the integration of Leap applications is managed with a Leap embedded application.

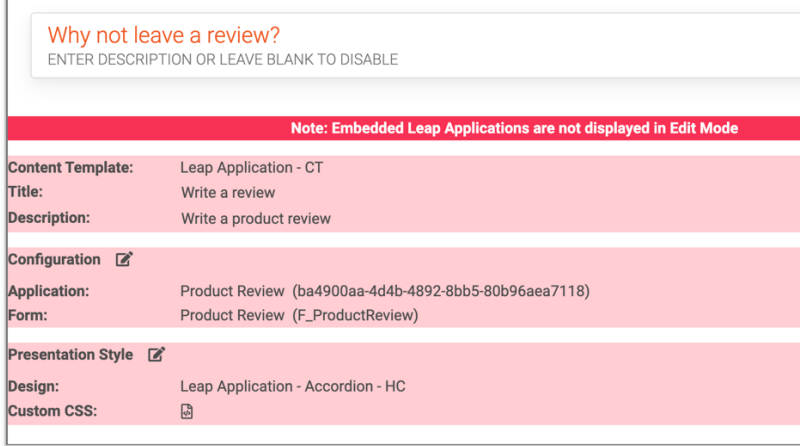

#### **Part 2: Discover Leap Digital Data Connector Application**

You learn how you may more easily integrate and customize a list of data from your Leap applications, using the Digital Data Connector (DDC).

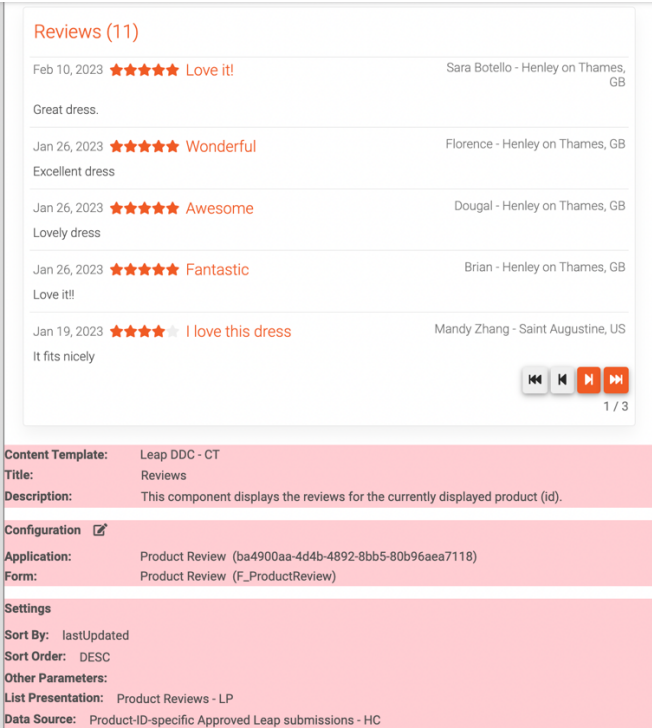

#### **Part 3: Discover Leap Script Application**

And you may learn how to use Leap data and functionality in a Leap Script Application.

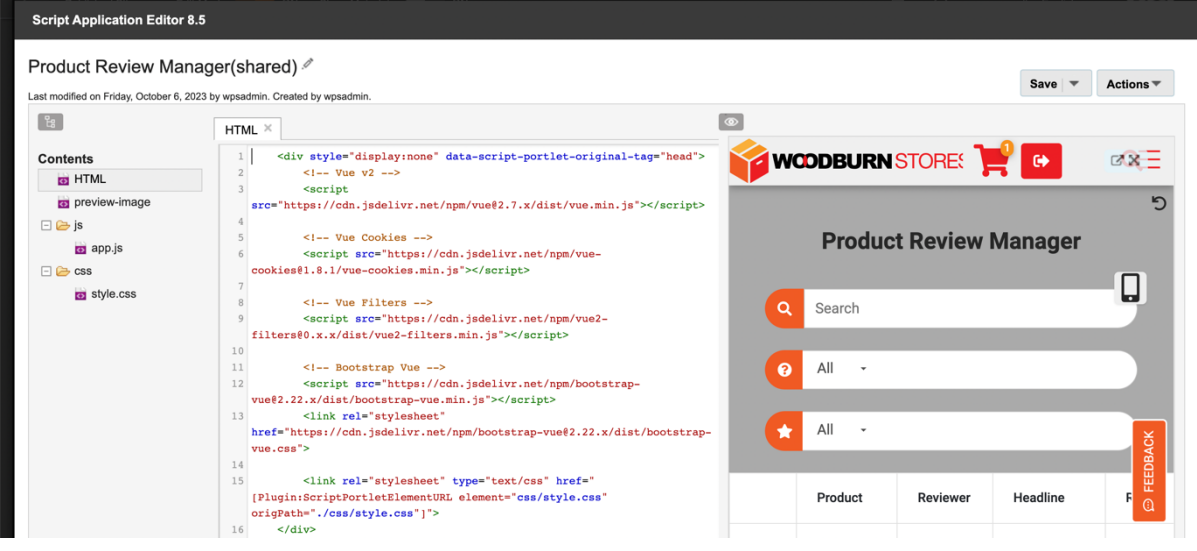

# Part 1: Discover Embedded Leap Application

As a developer, Gene, you will first discover how the integration of Leap is managed with a Leap embedded application.

1. From your SoFy solution console, go to **DX Solution Modules**, open the Woodburn Store site. Under Sandbox Links, click **Open** for the **Woodburn Stores Home Page**.

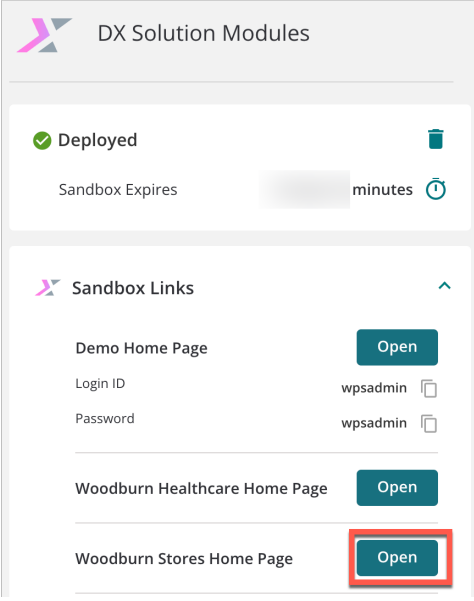

**2.** Then log on to the DX server as Gene Hayes. Click **LOG-IN** and then use the credentials of Gene (User ID: **ghayes**, Password: **HCL-Dem0)** and click **LOG-IN**.

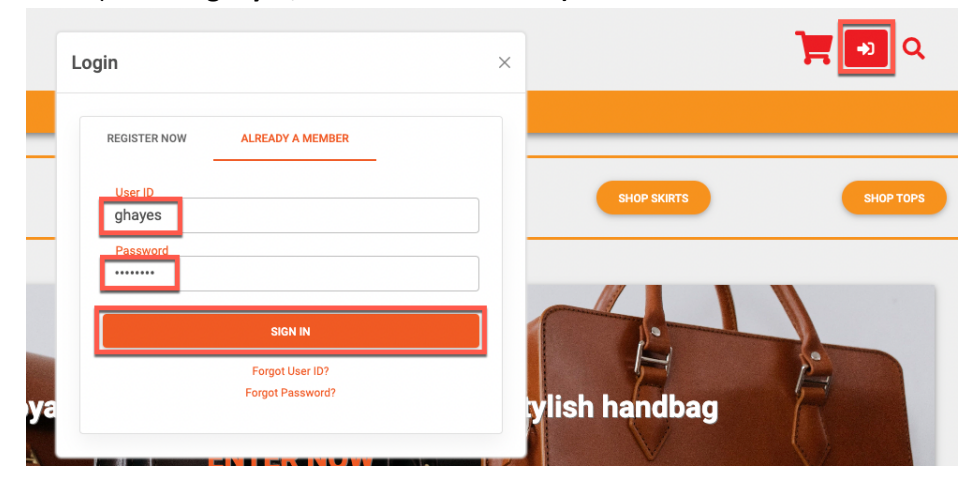

**3.** Then select a product that has reviews. This is the case for Hermitage Fit and Flare Dress, under women dresses. Under **Shop**, click Women **Dresses** and then the **Hermitage Fit and Flare Dress**.

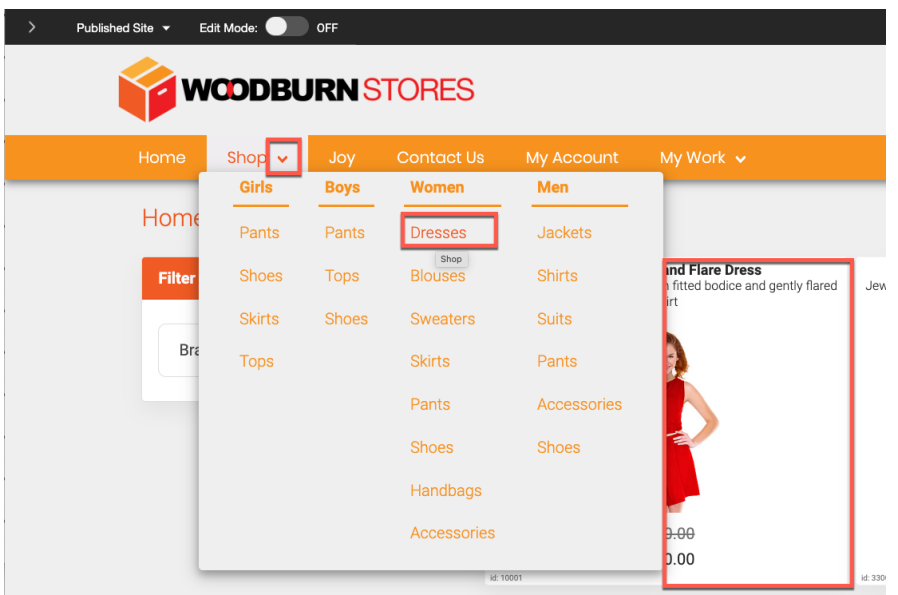

4. Then scroll down and you'll see the Why not leave a review page component that integrates an HCL Leap application. Enable the **Edit Mode**.

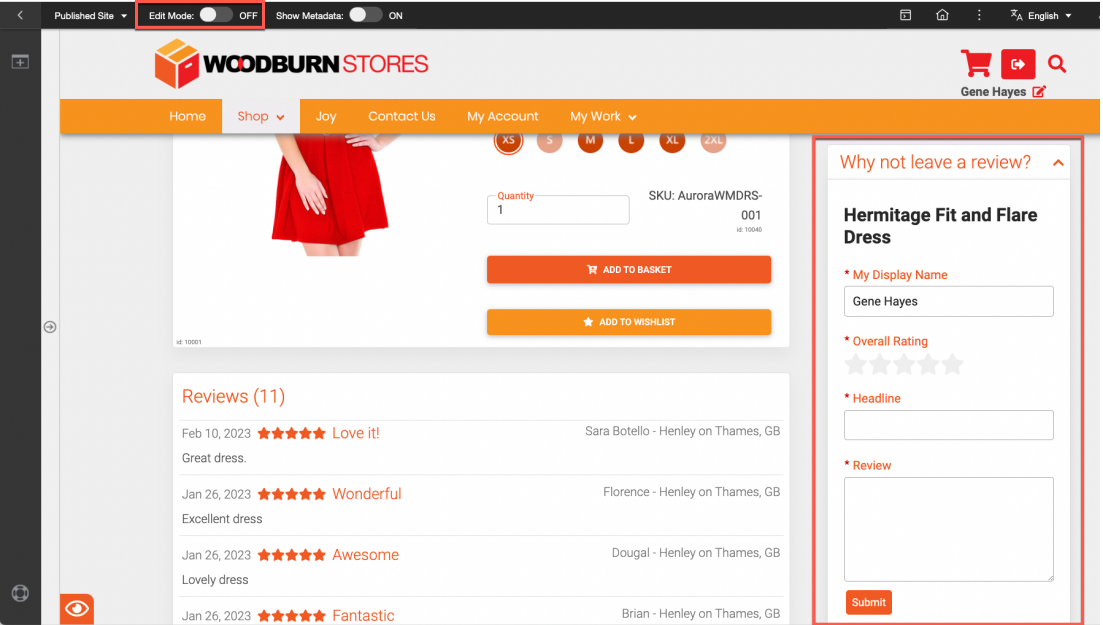

5. You now see the details on its configuration. It is managed by a Write a review content item. Open this content to see all elements. Open the display content menu and click **Open Edit Form**.

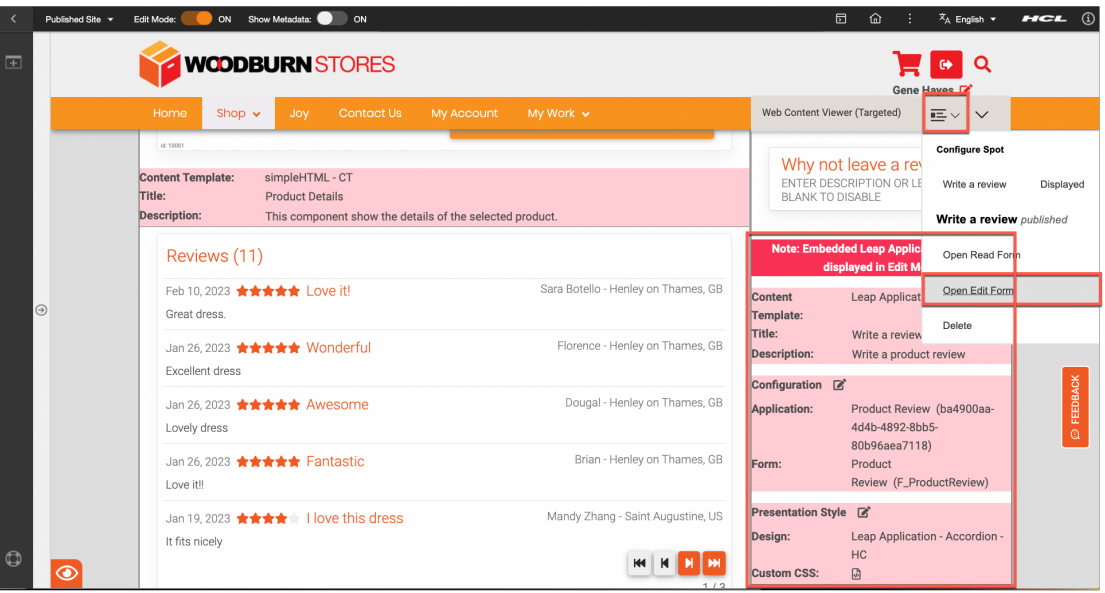

6. Here you see the different elements that manage the selection of the Leap application form, with its Application and Form ID and more parameters. Now see what Content Template has been used for this. Click **Properties**.

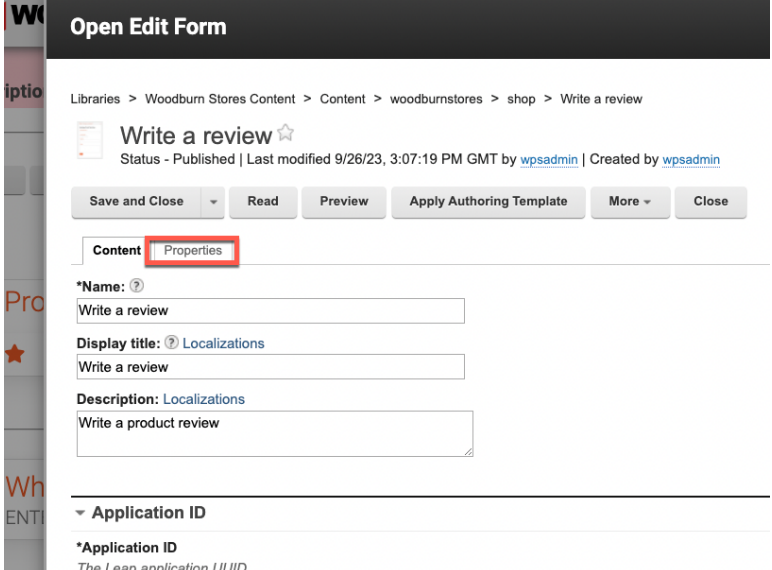

#### HCL DX INTEGRATION WITH HCL LEAP FOR DEVELOPERS LAB

7. Then open the **Content Properties** and you see that this content is based on the **Leap Application – CT** Content Template in the **Leap** web content library. Open it now in Web Content Authoring. Open the applications menu and click **Web Content**. If you cannot directly open the applications menu, close the content first.

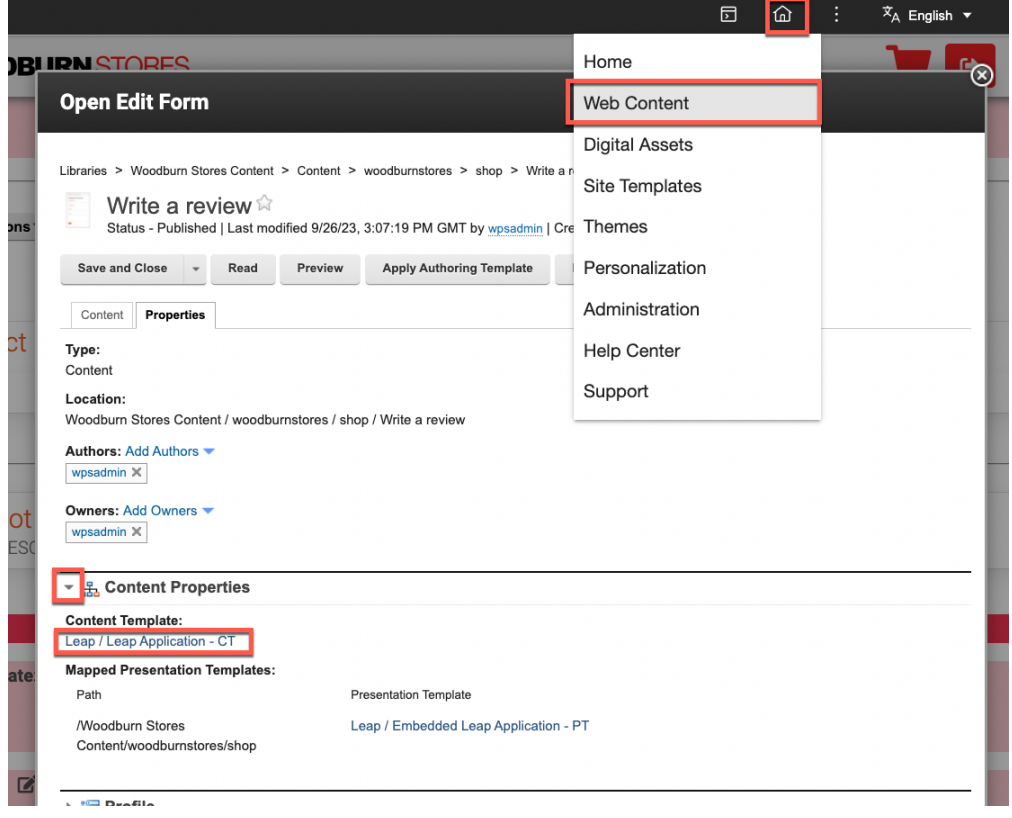

8. Open the Web Content section and click **Authoring**. Find the Leap library, click **Leap – Authoring Templates** – **Leap Application - CT** to open it and then the **Default Content** tab, so see the different elements it is using. It has the application and form ID and other parameters needed for the Leap embedded JavaScript API call. In addition, it also has custom CSS to be used, information to find this easily in search results, some additional content elements, like Display title, description and image and the preview-image for the Page Component.

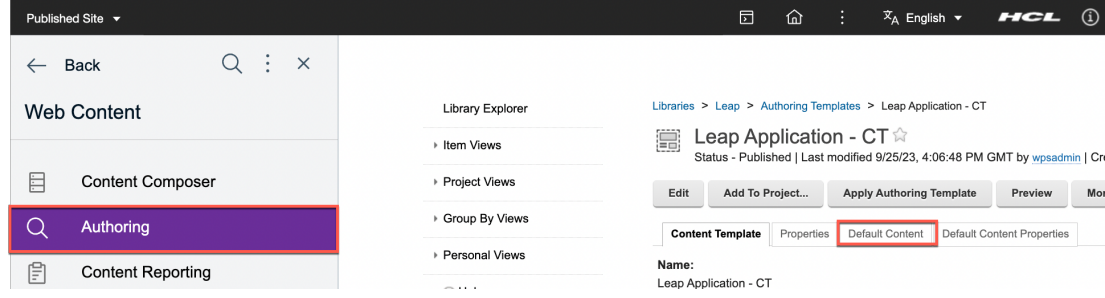

9. And it uses a Design reference component element that selects how to display this content and is set by default to the HTML Component **Leap** / **Presentation Components** / **Leap Application - Simple – HC**. Click this to see more details on this Simple design.

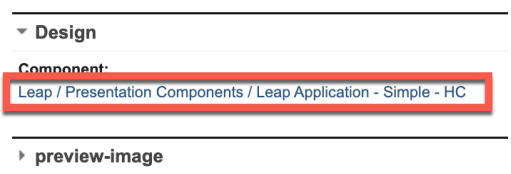

10. Here you see the simple design HTML markup that puts an inplace editable display title and description on the top, with options to edit them easily, and then component to display the Leap application. Open this. Click **[Component name="leap/general/embed leap application - hc"]**.

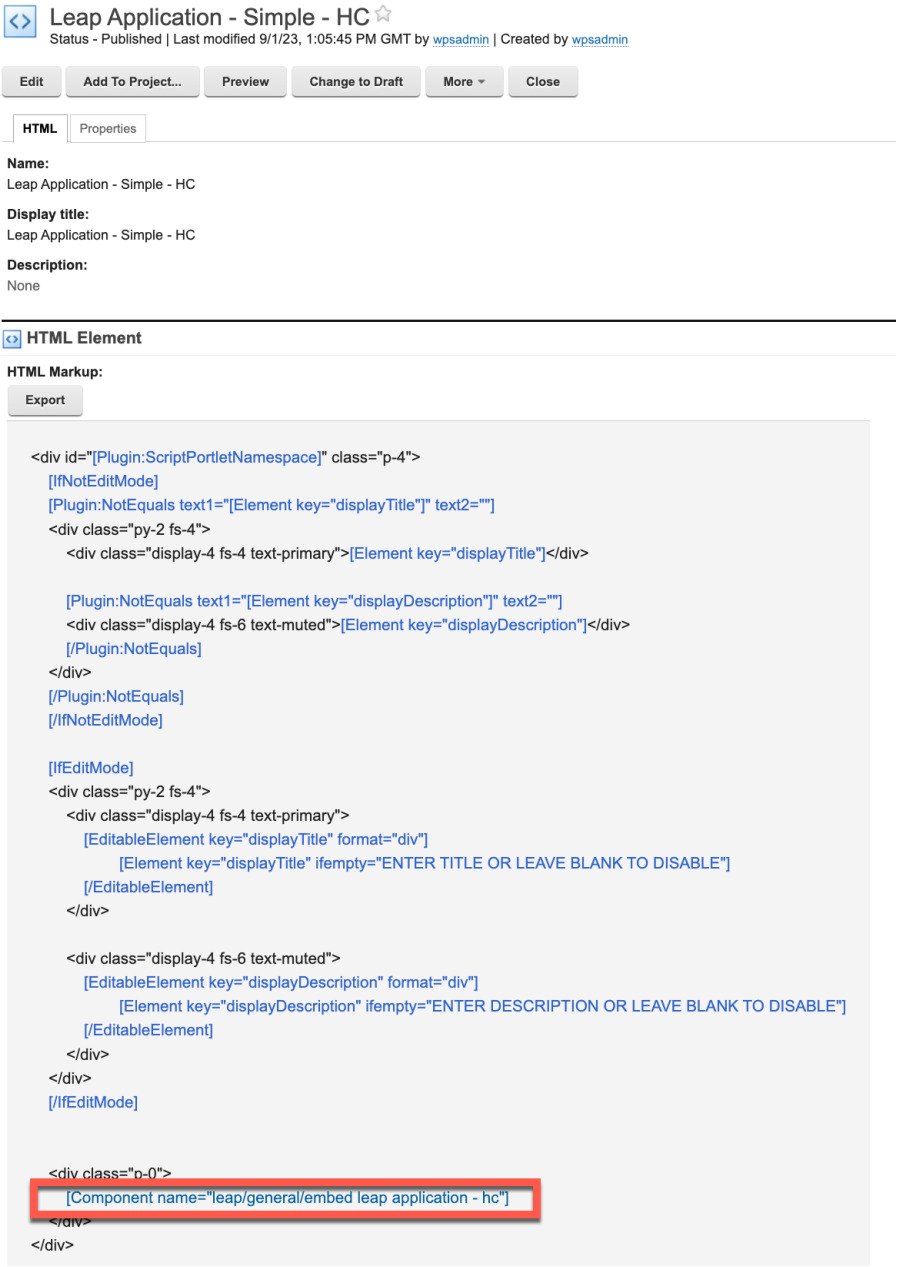

#### HCL DX INTEGRATION WITH HCL LEAP FOR DEVELOPERS LAB

11. This describes your default way to show the Leap application, used for most of the other designs, here configured to the basic one. This makes it easy to update it for all them. Open it. Click **[Component name="leap/general/embed leap application basic - hc"]**.

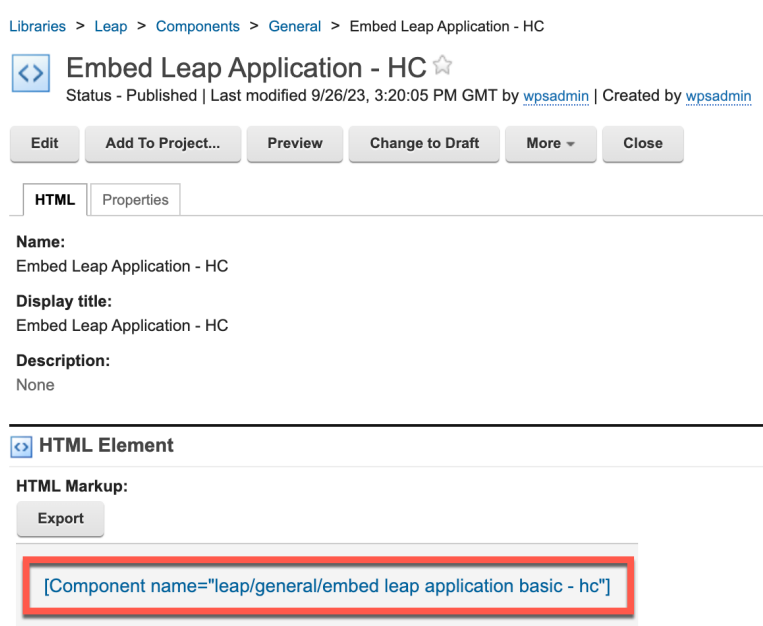

#### HCL DX INTEGRATION WITH HCL LEAP FOR DEVELOPERS LAB

12. You notice the header management, to show a loading of the form when viewing and a message that embedded Leap application are not displayed in edit mode. And then the use of the HCL Leap embedded JavaScript with all the parameters managed by the content, like the Leap application and form ID. More details on the Leap Embedded API are here: https://help.hcltechsw.com/Leap/9.3/ref\_embedding\_api.html. Now have a look at how this triggered with the corresponding presentation template of your Leap Application – CT content template. Open that content template again. Under the **Open Items**, click **Leap** 

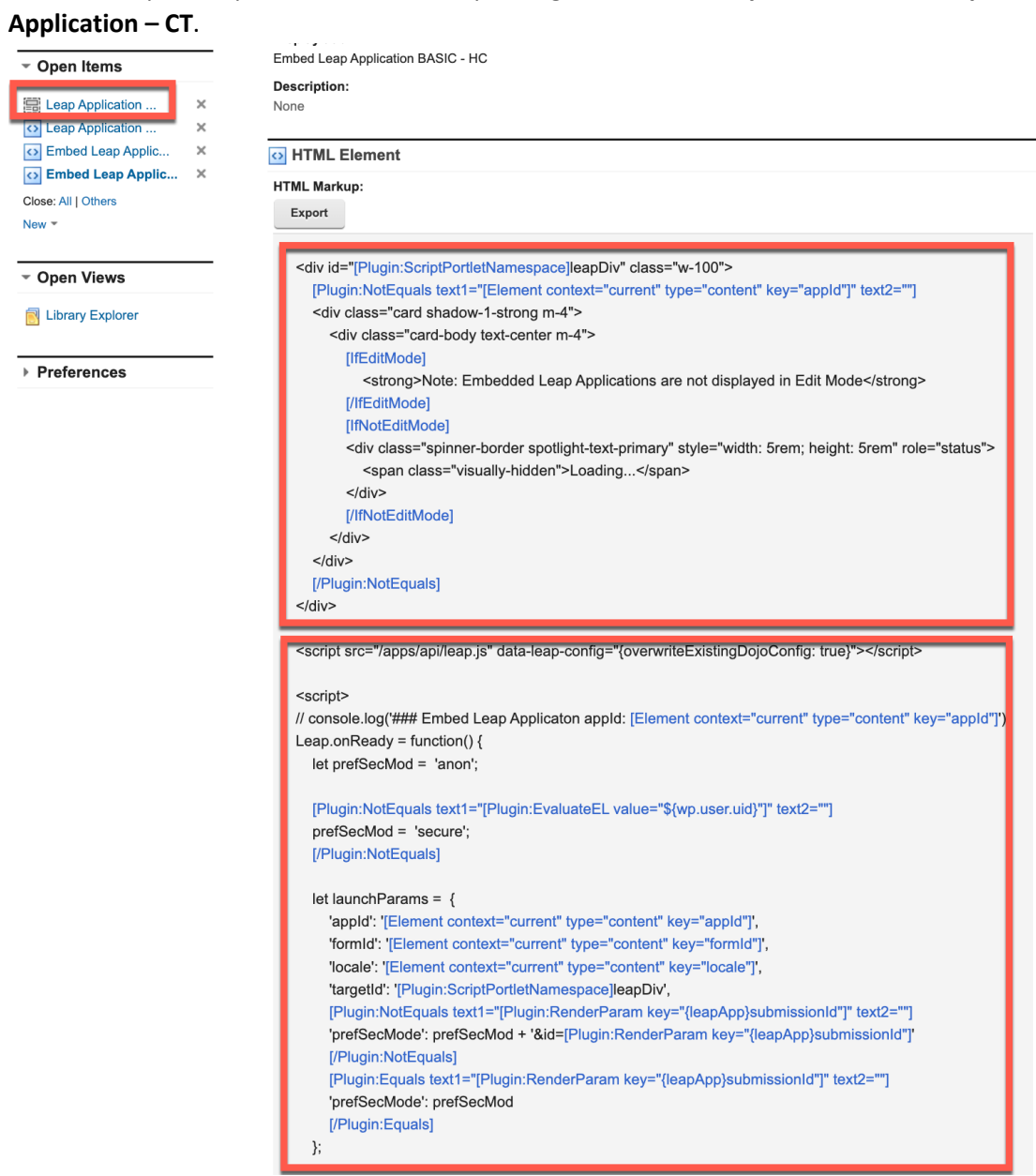

13. Here you can easily find its corresponding presentation template. Open it. Click **Content Template** and then under Default Presentation Template **Leap / Embedded Leap Application - PT**.

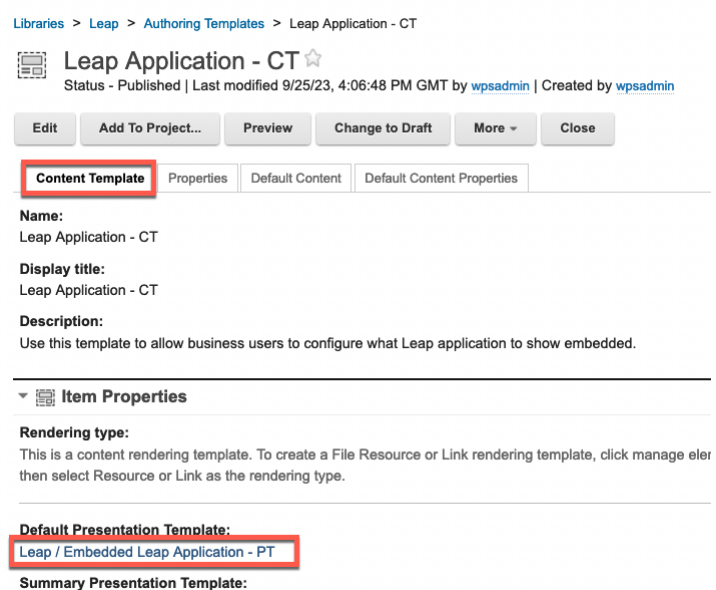

14. This first calls the Leap Application CSS HTML Component that manages the overall styling of the Leap applications. Then it calls the custom CSS from the content, defined in the Content Template. Is uses the selected design component from the content. And below you see the options to show the metadata and configure.

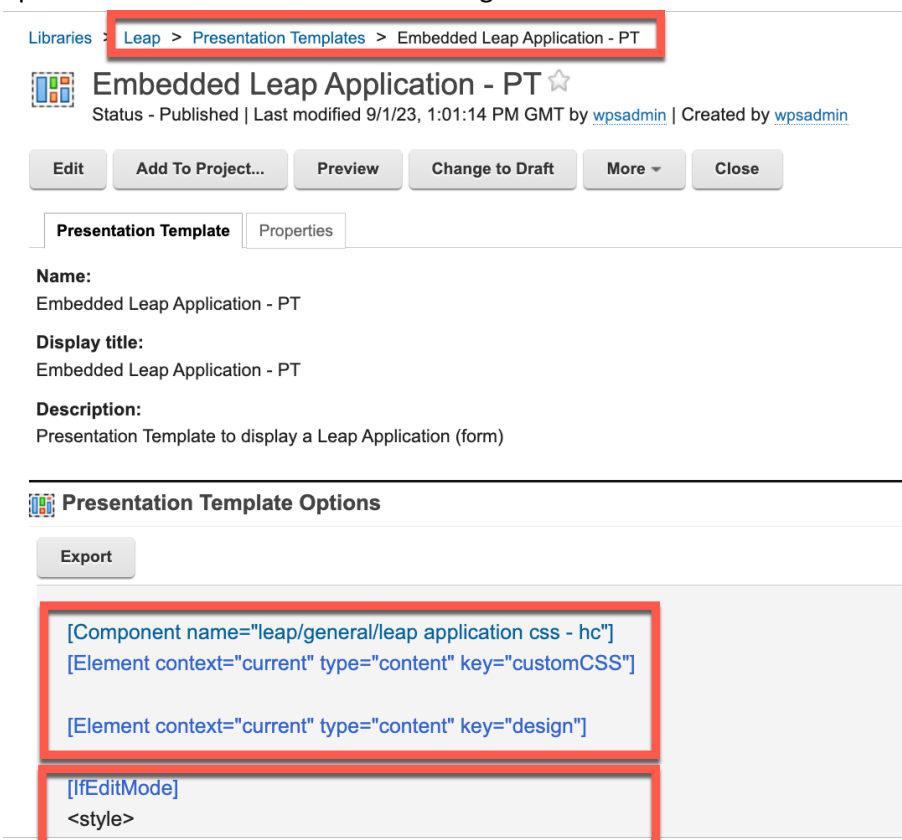

15. You see the configuration option. Open that. Click **[Component name="leap/general/leap application selector - hc"]**.

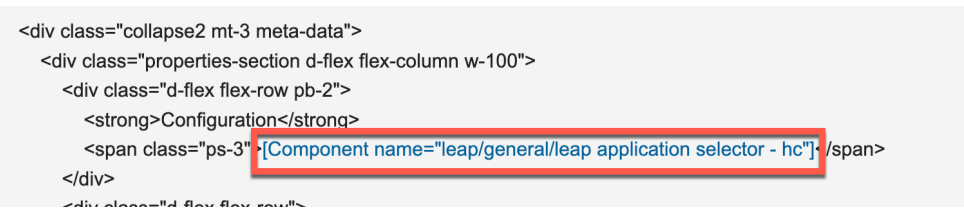

- 16. This component allows your users to view all the published applications, select one and update its selection in the configuration content, using REST API calls.
- 17. Then go back to your presentation template and you see the place where you allow the users to select from the available styles. Have a closer look now. Click **[Component name="leap/general/leap presentation style selector - mc"]**.

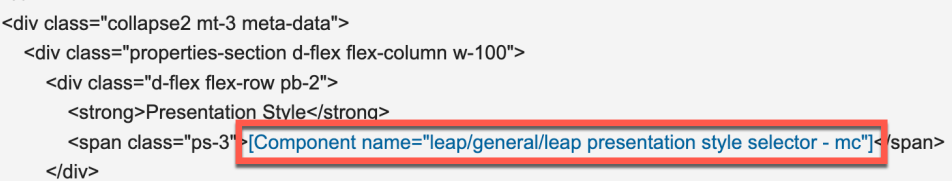

18. As you can see, this is a menu component that uses the presentation styles content that is based on the Leap / Leap Presentation Style – CT content template and has all options stored in this Leap library under the site area Leap Presentation Styles. You may want to look at the List Presentation Markup to see how these contents are displayed, can be selected and then stored into the Leap application content. Then have a look at those contents. First go to that site area. Click **Leap**.

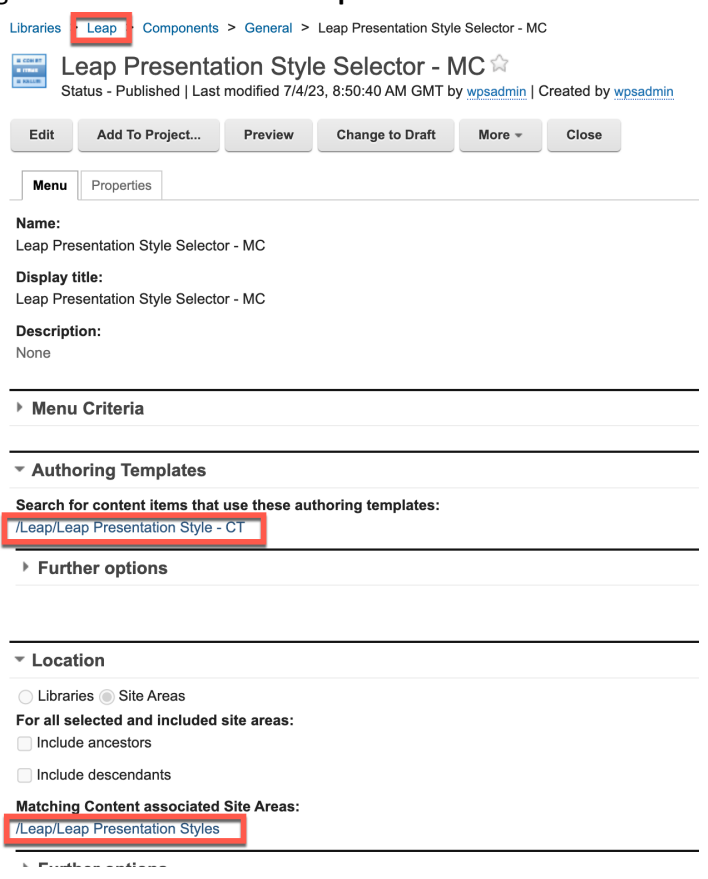

19. Then click **Content** – **Leap Presentation Styles**. Here you all the options. Open one of them to see what is stored in it. Click for example **50-50 Image**.

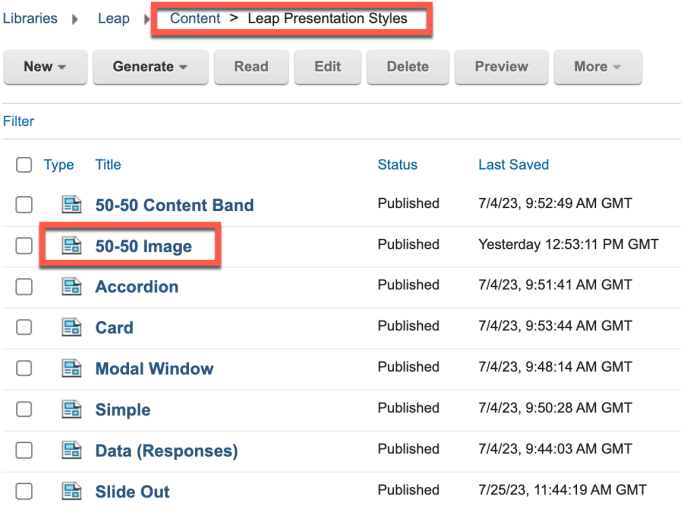

20. Here you see its title and image to show in the menu as well as the specific presentation component to use. So, if you want to add other presentations, create the presentation component and a content here to describes and points to it.

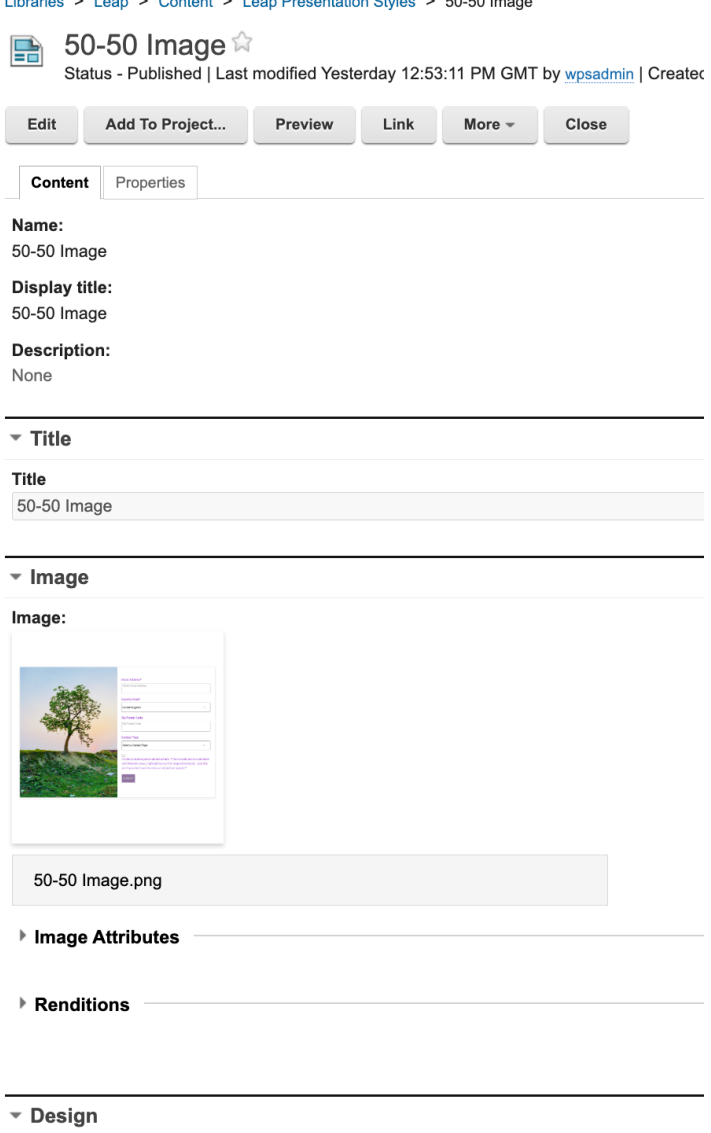

Component:

**College** 

Leap / Presentation Components / Leap Application - 50-50 Image - HC

21. If you are looking for more examples of the Leap Application – CT Content Template, go to **Authoring Templates**, select your **Leap Application – CT** Content Template – open **More** and click **View References**.

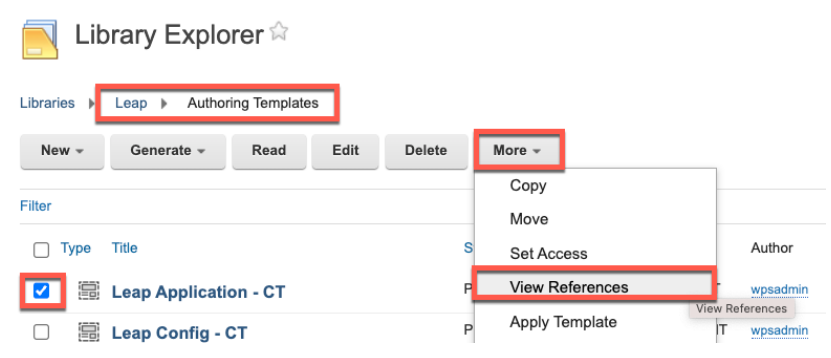

You have successfully discovered how to embed an HCL Leap application using the Leap embedded JavaScript API and allow business users to select them easily with the right presentation.

# Part 2: Discover Leap Digital Data Connector Application

Learn how you may more easily integrate and customize a list of data from your Leap applications, using the Digital Data Connector (DDC).

1. This was for example used in the Shop page with the Review page component. In the Business User lab in part 2 you had a quick view on this. Go to that Shop page. Click **Shop** and **Dresses** under **Women**, select the **Hermitage Fit and Flare Dress**, switch on **Edit Mode** on and check the configuration again. You see that the Reviews page component uses the Leap DDC – CT Content Template with the right configuration and settings. It shows the list in the last updated, in descending order, uses the Products Review list presentation and Product-ID-specific Approved Leap submissions – HC as data source. Then open the content menu and click **Open Read Form** to look at the details of this content.

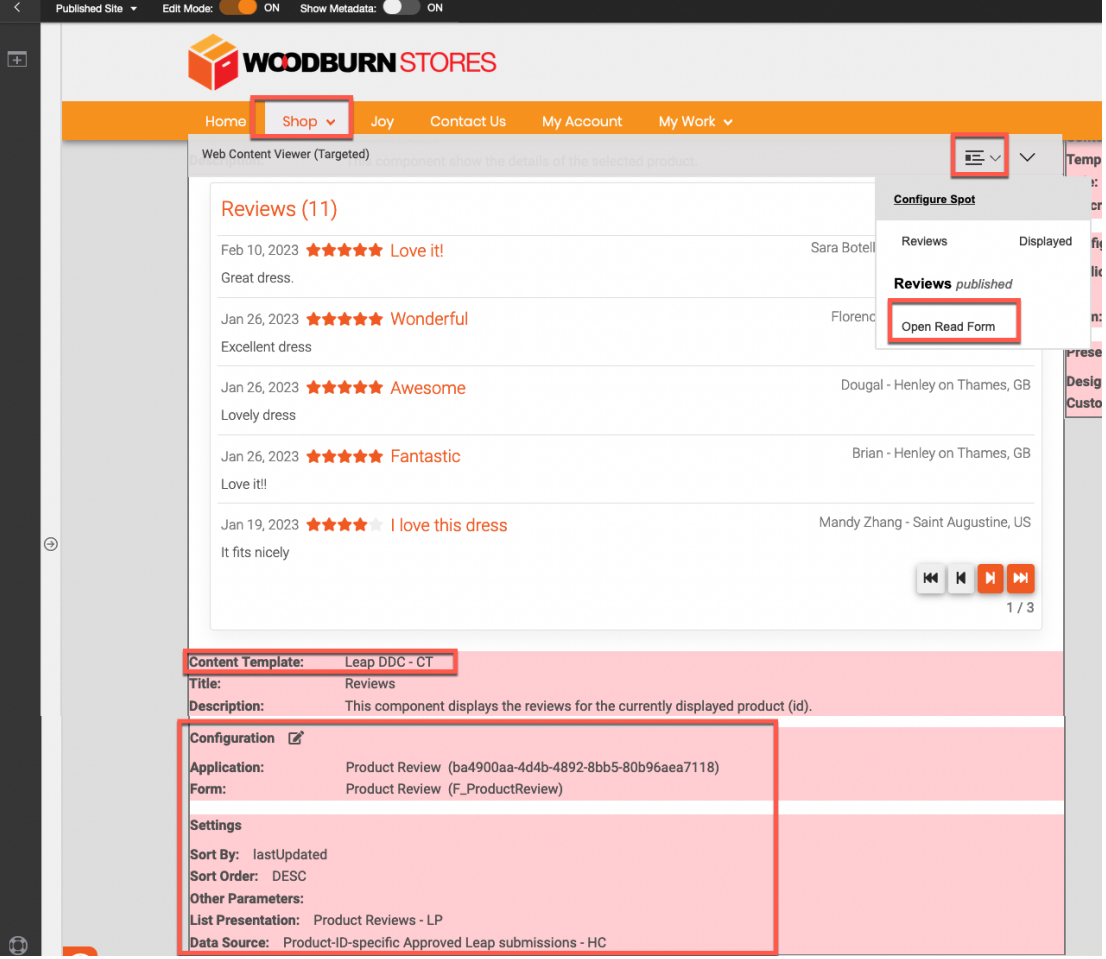

2. Here you can easily access the data source and list appearance components. First have a look at how the data source is created. Click **Product-ID-specific Approved Leap submissions – HC**.

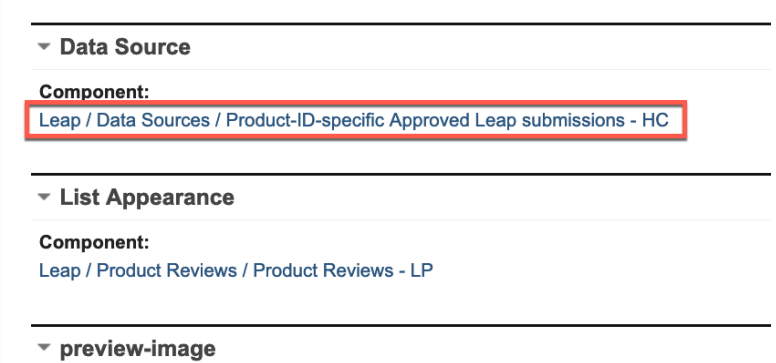

3. Have a look at the HTML Markup. It uses the Leap List Data access REST API, detailed in https://help.hcltechsw.com/Leap/9.3/ref\_data\_rest\_api\_list.html. Then close it. Click **Close**.

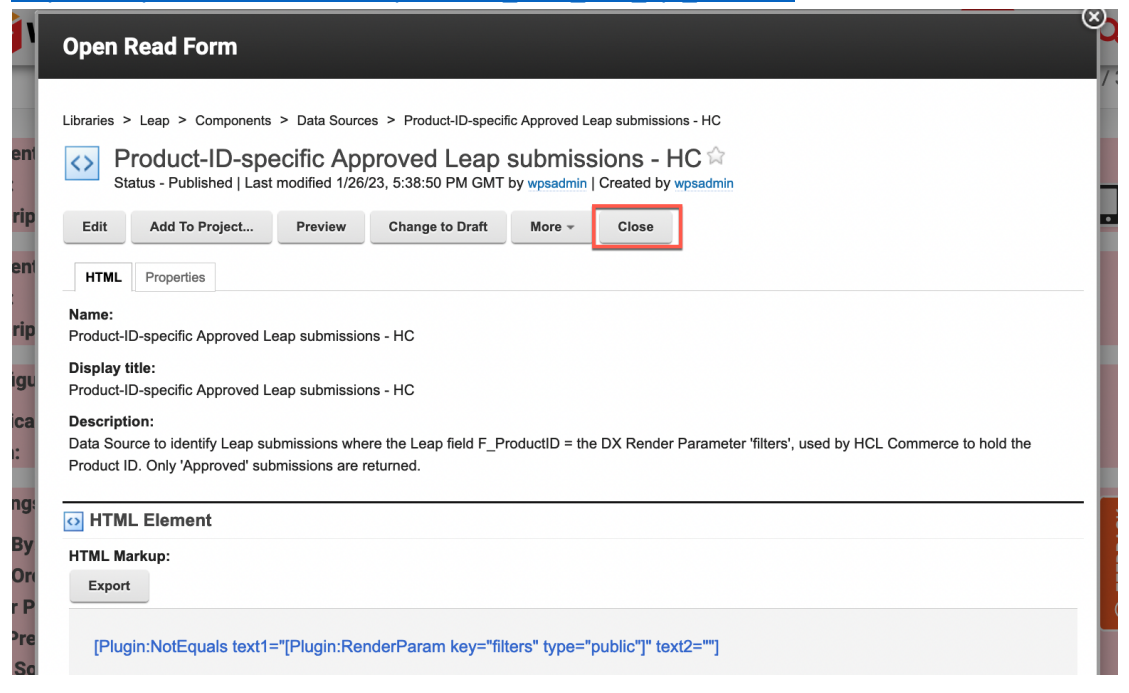

4. And then open the list appearance. Click **Products Review**.

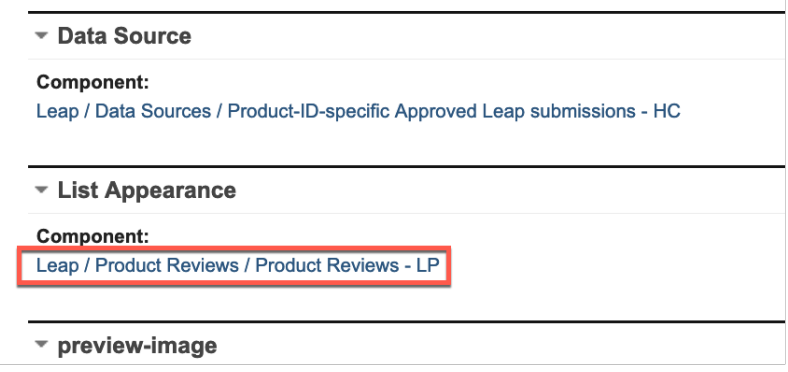

#### HCL DX INTEGRATION WITH HCL LEAP FOR DEVELOPERS LAB

5. This the DDC Personalization Component, configured with the pluggable resources. Have a look at the List Presentation Markup. You will it uses the Leap Data access REST APIs, described in https://help.hcltechsw.com/Leap/9.3/ref\_data\_access\_rest\_api.html. Then close it again. Click **Close**.

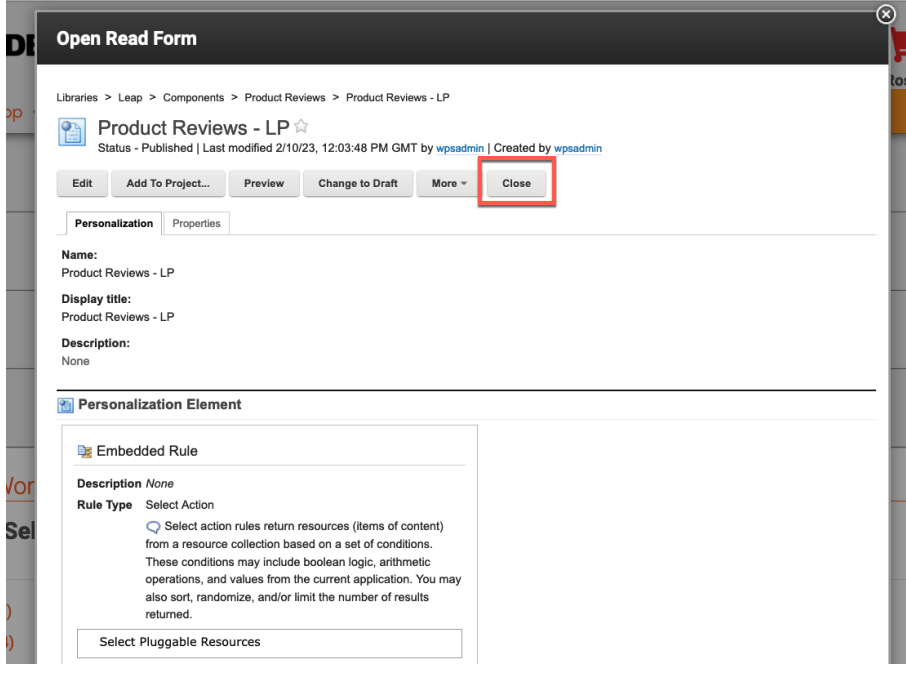

6. If you go the **Web Content** – **Authoring**, in the **Leap** web content library under the **Components**, you will find other **Data Sources** and under **Product Reviews** another List Presentation. These are used for other Digital Data Connector configurations with HCL Leap.

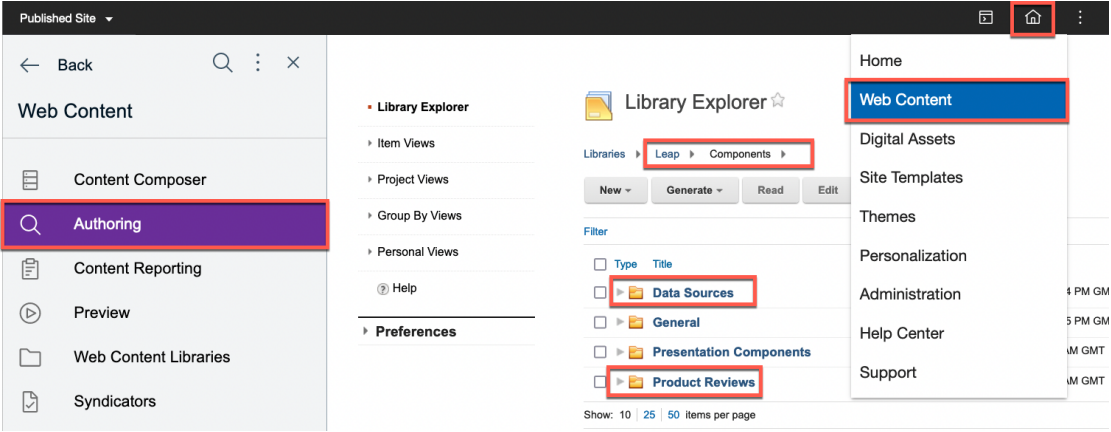

7. And to find more examples of use of this Leap DDC – CT Content Template, go to **Leap** – **Authoring Templates**, select the template, click **More** and **View References**.

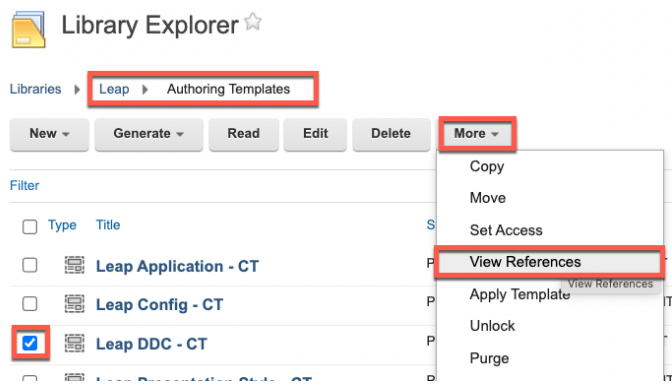

Congratulations. You have successfully discovered how the Digital Data Connector was used to manage lists of data from HCL Leap in DX.

# Part 3: Discover Leap Script Application

Learn how to use Leap data and functionality in a Leap Script Application.

1. First look at the Leap Script Application example that is provided in the Woodburn Stores site. Open **My Work**, and under **MARKETING**, open the **Product Review Manager** page. Try this out again, if you have not done this with the Business User lab and then switch the edit mode on. Then click **Edit**.

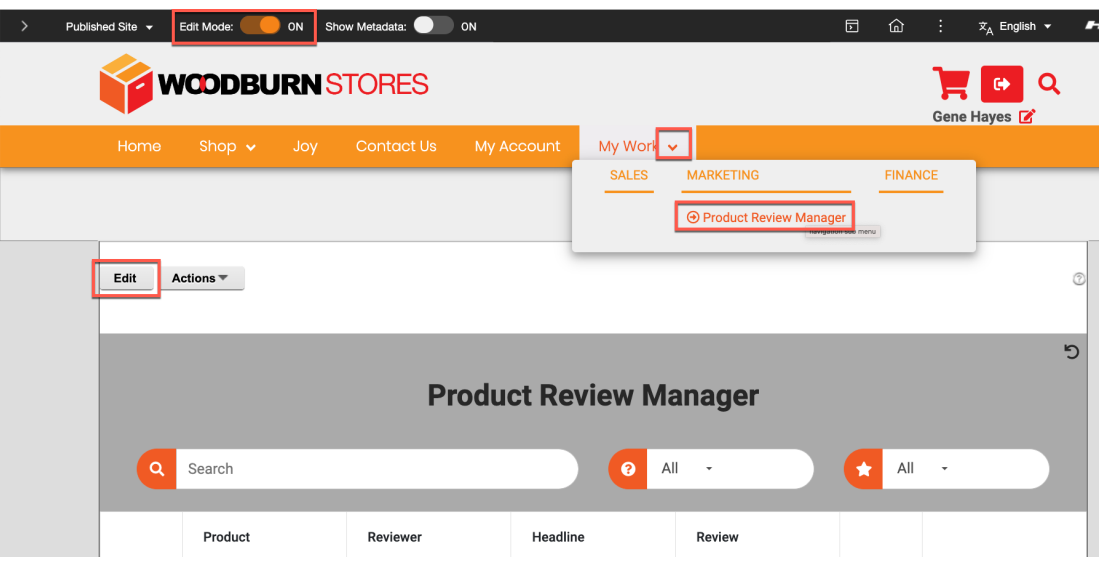

2. You can see this is a View.js portlet that manages its design in the HTML content, the logic in the app.js and the look and feel in the style.css (empty, as defined by the DX theme). Have a look around. Then close it.

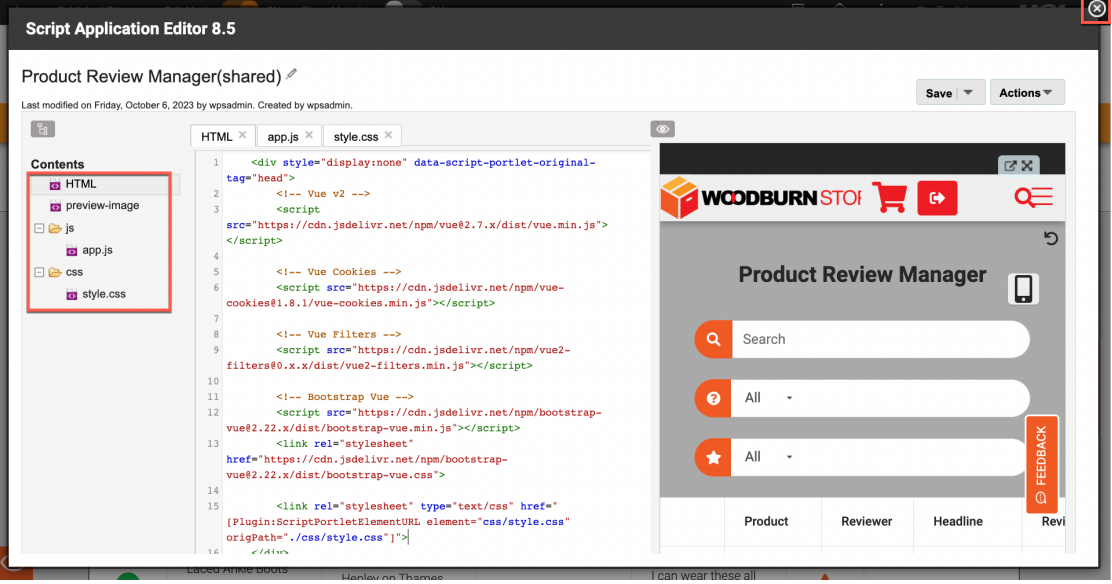

3. If you go to the **Web Content** - **Authoring** again, you will under the **Leap** web content library, **Content** – **Leap Applications** – **Product Review Components** this and another Script Application example. Feel free to learn from these and copy them and make any changes. I Library Explorer

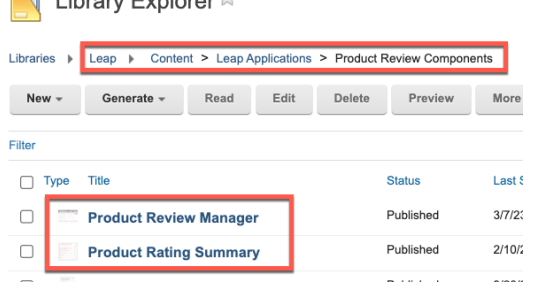

You have successfully discovered how to integrate HCL Leap data in DX using Script Applications.

# **Conclusion**

Using this lab tutorial, you have learn how to integrate HCL Leap applications, using the Embedded JavaScript API with a configurable content. You also learn different ways to integrate HCL Leap data in DX, using the Digital Data Connector and a Script Application.

You should now be able to create your own integrations.

### Resources

Refer to the following resources to learn more:

- **HCL Digital Experience Home - https://hclsw.co/dx**
- **HCL Digital Experience on HCL Solutions Factory (SoFy) - https://hclsofy.com/**
- **HCL Software - https://hclsw.co/software**
- **HCL Product Support - https://hclsw.co/product-support**
- **HCL DX Product Documentation - https://hclsw.co/dx-product-documentation**
- **HCL DX Support Q&A Forum - https://hclsw.co/dx-support-forum**
- **HCL DX Video Playlist on YouTube - https://hclsw.co/dx-video-playlist**
- **HCL DX Product Ideas - https://hclsw.co/dx-ideas**
- **HCL DX Product Demos - https://hclsw.co/dx-product-demo**
- **HCL DX Did You Know? Videos - https://hclsw.co/dx-dyk-videos**
- **HCL DX GitHub - https://hclsw.co/dx-github**
- **HCL DX Web Developer Toolkit https://github.com/HCL-TECH-SOFTWARE/WebDevToolkitForDx**

### Legal statements

**This edition applies to version 9.5, release 215 of HCL Digital Experience and to all subsequent releases and modifications until otherwise indicated in new editions. It uses the DX Solution Modules with additional resources in HCL SoFy.**

When you send information to HCL Technologies Ltd., you grant HCL Technologies Ltd. a nonexclusive right to use or distribute the information in any way it believes appropriate without incurring any obligation to you.

#### **©2023 Copyright HCL Technologies Ltd and others. All rights reserved.**

Note to U.S. Government Users — Documentation related to restricted rights — Use, duplication or disclosure is subject to restrictions set forth in GSA ADP Schedule Contract with HCL Technologies Ltd.

### Disclaimers

#### **This report is subject to the HCL Terms of Use (https://www.hcl.com/terms-of-use) and the following disclaimers:**

The information contained in this report is provided for informational purposes only. While efforts were made to verify the completeness and accuracy of the information contained in this publication, it is provided AS IS without warranty of any kind, express or implied, including but not limited to the implied warranties of merchantability, non-infringement, and fitness for a particular purpose. In addition, this information is based on HCL's current product plans and strategy, which are subject to change by HCL without notice. HCL shall not be responsible for any direct, indirect, incidental, consequential, special or other damages arising out of the use of, or otherwise related to, this report or any other materials. Nothing contained in this publication is intended to, nor shall have the effect of, creating any warranties or representations from HCL or its suppliers or licensors, or altering the terms and conditions of the applicable license agreement governing the use of HCL software.

References in this report to HCL products, programs, or services do not imply that they will be available in all countries in which HCL operates. Product release dates and/or capabilities referenced in this presentation may change at any time at HCL's sole discretion based on market opportunities or other factors, and are not intended to be a commitment to future product or feature availability in any way. The underlying database used to support these reports is refreshed on a weekly basis. Discrepancies found between reports generated using this web tool and other HCL documentation sources may or may not be attributed to different publish and refresh cycles for this tool and other sources. Nothing contained in this report is intended to, nor shall have the effect of, stating.

or implying that any activities undertaken by you will result in any specific sales, revenue growth, savings or other results. You assume sole responsibility for any results you obtain or decisions you make as a result of this report. Notwithstanding the HCL Terms of Use (https://www.hcl.com/termsof-use), users of this site are permitted to copy and save the reports generated from this tool for such users own internal business purpose. No other use shall be permitted.